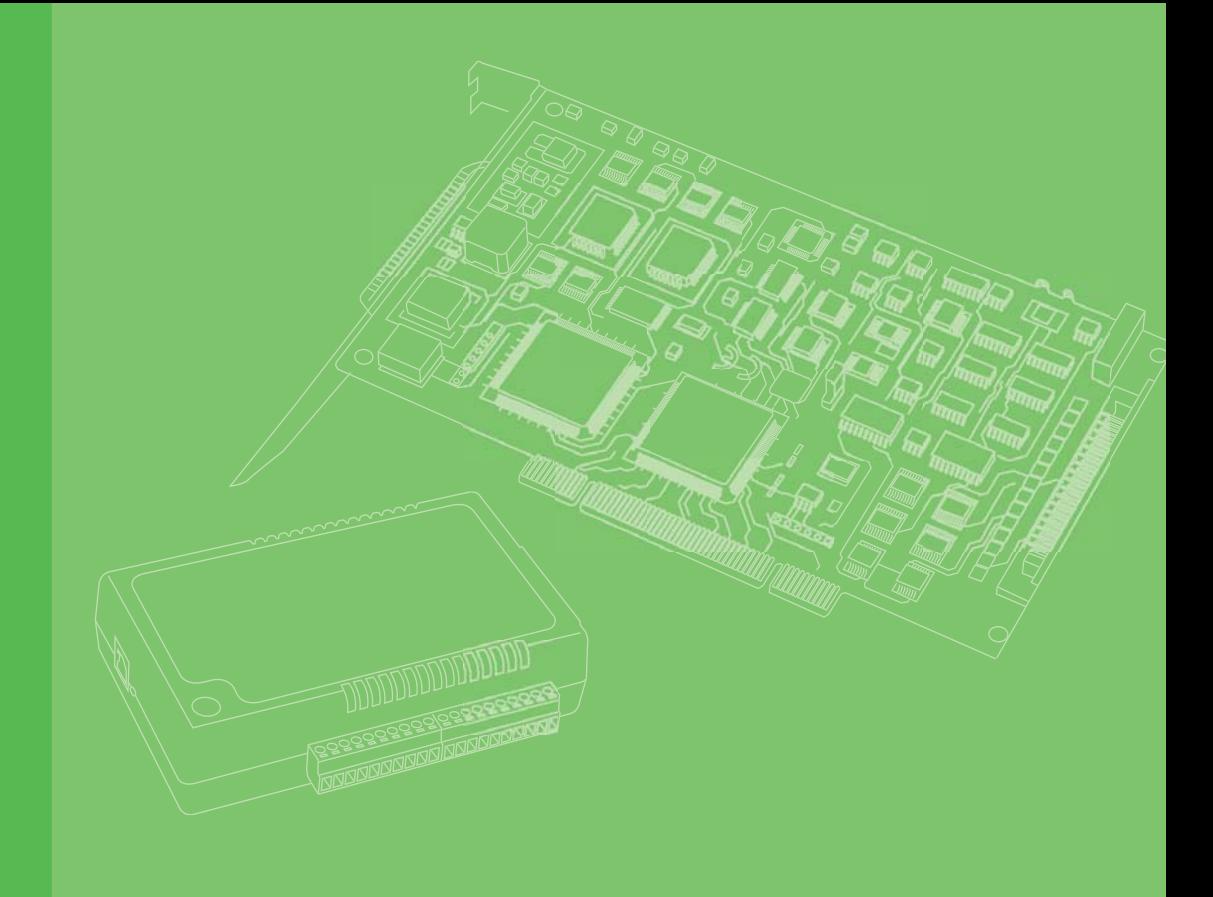

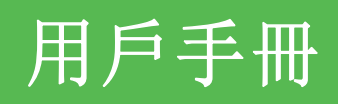

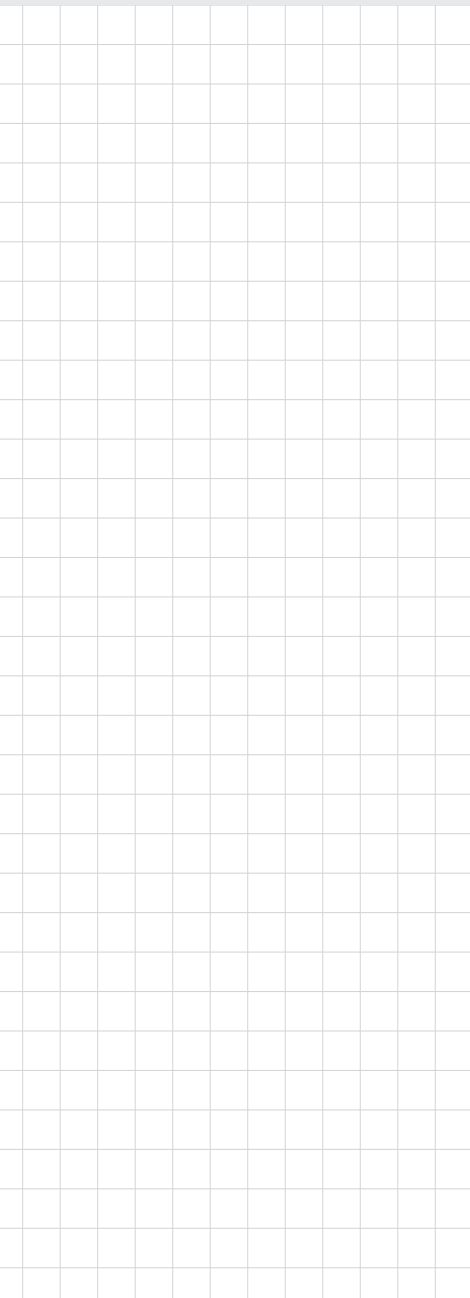

# EagleEye

安裝手冊

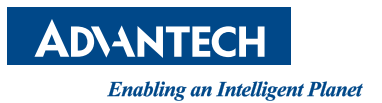

### 版權聲明

隨附本產品發行的檔為研華公司 2012 年版權所有,並保留相關權利。針對本手冊中 相關產品的說明,研華公司保留隨時變更的權利,恕不另行通知。未經研華公司書面 許可,本手冊所有內容不得通過任何途徑以任何形式複製、翻印、翻譯或者傳輸。本 手冊以提供正確、可靠的資訊為出發點。但是研華公司對於本手冊的使用結果,或者 因使用本手冊而導致其它協力廠商的權益受損,概不負責。

### 認可聲明

Intel® 和 Pentium®、Core 2 Duo® 和 Core 2 Quad 為 Intel Corporation 的商標。 Microsoft Windows® 為 Microsoft Corp. 的註冊商標。

所有其它產品名或商標均為各自所屬方的財產。

## 産品質量保證 (兩年)

從購買之日起,研華爲原購買商提供兩年的産品質量保證。但對那些未經授權的維修 人員維修過的産品不予提供質量保證。研華對于不正確的使用、災難、錯誤安裝産生 的問題有免責權利。

如果研華産品出現故障,在質保期內我們提供免費維修或更換服務。對于出保産品, 我們將會酌情收取材料費、人工服務費用。請聯系相關銷售人員了解詳細情況。

如果您認爲您購買的産品出現了故障,請遵循以下步驟:

- 1. 收集您所遇到的問題信息 (例如,CPU 主頻、使用的研華産品及其它軟件、硬件 等)。請注意屏幕上出現的任何不正常信息顯示。
- 2. 打電話給您的供貨商,描述故障問題。請借助手冊、産品和任何有幫助的信息。
- 3. 如果您的産品被診斷發生故障,請從您的供貨商那裏獲得 RMA (Return Material Authorization) 序列號。這可以讓我們盡快地進行故障産品的回收。
- 4. 請仔細地包裝故障産品,並在包裝中附上完整的售後服務卡片和購買日期證明 (如銷售發票)。我們對無法提供購買日期證明的産品不提供質量保證服務。
- 5. 把相關的 RMA 序列號寫在外包裝上,並將其運送給銷售人員。

料號:2003102470 第一版 中國印刷 2012 年 12 月

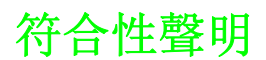

#### CE

本産品已經通過 CE 環境規格檢測。測試條件之一是在工業環境中進行産品操作。爲了 使産品免受 ESD (靜電放電)和 EMI 泄露造成的損害,強烈建議用戶使用符合 CE 標准 的工業産品。

#### FCC A 級

注意:根據 FCC 規則第 15 款,本設備已經過檢測並被判定符合 A 級數字設備標准。這 些限制旨在爲商業環境下的系統操作提供合理保護,使其免受有害幹擾。本設備會産 生、耗費和發射無線電頻率能量,如果沒有按照手冊說明正確安裝和使用,可能會對 無線電通訊造成有害幹擾。此時,用戶需自行解決幹擾問題。

#### FM

本設備已經通過 FM 認證。根據危險環境的不同,美國消防協會將危險區域分爲不同的 級別、類和組。本設備適用于第 1 級、第 2 類、第 A、B、C、D 組的室內危險環境中。

## 技術支持與服務

- 1. 有關該産品的最新信息,請訪問研華公司的網站: http://support.advantech.com.tw
- 2. 用戶若需技術支持,請與當地分銷商、銷售代表或研華客服中心聯系。進行技術 咨詢前,用戶須將下面各項産品信息收集完整:
	- 産品名稱及序列號
	- 外圍附加設備的描述
	- 用戶軟件的描述 (操作系統、版本、應用軟件等)
	- 産品所出現問題的完整描述
	- 每條錯誤信息的完整內容

## 警告與注意

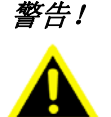

警告! 在操作過程中,用戶須特別注意該手冊中的警告信息,以免造成人身傷 害。

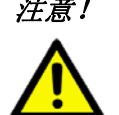

注意! 該手冊中的注意信息可幫助用戶避免損壞硬件或丟失數據,例如: 如果電池放置不正確,將有爆炸的危險。因此,只可以使用制造商推薦 的同一種或者同等型號的電池進行替換。請按照制造商的指示處理舊電 池。

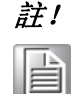

註! 此項提供其它額外信息。

意見反饋

爲了使手冊更加完善,歡迎您對我們的手冊進行評價並提出寶貴意見。請將您的意見 發送至: support@advantech.com.tw

安全指示

- 1. 請仔細閱讀此安全操作說明。
- 2. 請妥善保存此用戶手冊供日後參考。
- 3. 用濕抹布清洗設備前,請從插座拔下電源線。請不要使用液體或夫汗噴霧劑清洗 設備。
- 4. 對于使用電源線的設備,設備周圍必須有容易接觸到的電源插座。
- 5. 請不要在潮濕環境中使用設備。
- 6. 請在安裝前確保設備放置在可靠的平面上,意外跌落可能會導致設備損壞。
- 7. 設備外殼的開口是用于空氣對流,從而防止設備過熱。請不要覆蓋這些開口。
- 8. 當您連接設備到電源插座上前,請確認電源插座的電壓是否符合要求。
- 9. 請將電源線布置在人們不易絆到的位置,並不要在電源線上覆蓋任何雜物。
- 10. 請注意設備上的所有警告標識。
- 11. 如果長時間不使用設備,請將其同電源插座斷開,避免設備被超標的電壓波動損 壞。
- 12. 請不要讓任何液體流入通風口,以免引起火災或者短路。
- 13. 請不要自行打開設備。爲了確保您的安全,請由經過認證的工程師來打開設備。
- 14. 如遇下列情況,請由專業人員來維修:
	- 電源線或者插頭損壞;
	- 設備內部有液體流入;
	- 設備曾暴露在過干潮濕的環境中使用;
	- 設備無法正常工作, 或您無法通過用戶手冊來使其正常工作;
	- 設備跌落或者損壞;
	- 設備有明顯的外觀破損。
- 15. 請不要把設備放置在超出我們建議的溫度範圍的環境,即不要低于 -20°C (- 4°F)或高于 60°C (140°F),否則可能會損壞設備。
- 16. 注意:計算機配置了由電池供電的實時時鍾電路,如果電池放置不正確,將有爆 炸的危險。因此,只可以使用制造商推薦的同一種或者同等型號的電池進行替 換。請按照制造商的指示處理舊電池。

根據 IEC 704-1:1982 的規定,操作員所在位置的聲壓級不可高于 70dB(A)。

免責聲明:該安全指示符合 IEC 704-1 的要求。研華公司對其內容的准確性不承擔任 何法律責任。

### 安全措施 - 靜電防護

爲了保護您和您的設備免受傷害或損壞,請遵照以下安全措施:

- 操作設備之前,請務必斷開機箱電源,以防觸電。不可在電源接通時接觸 CPU 卡 或其它卡上的任何元件。
- 在更改任何配置之前請斷開電源, 以免在您連接跳線或安裝卡時, 瞬間電湧損壞 敏感電子元件。

EagleEye 安裝手冊 vi

目錄

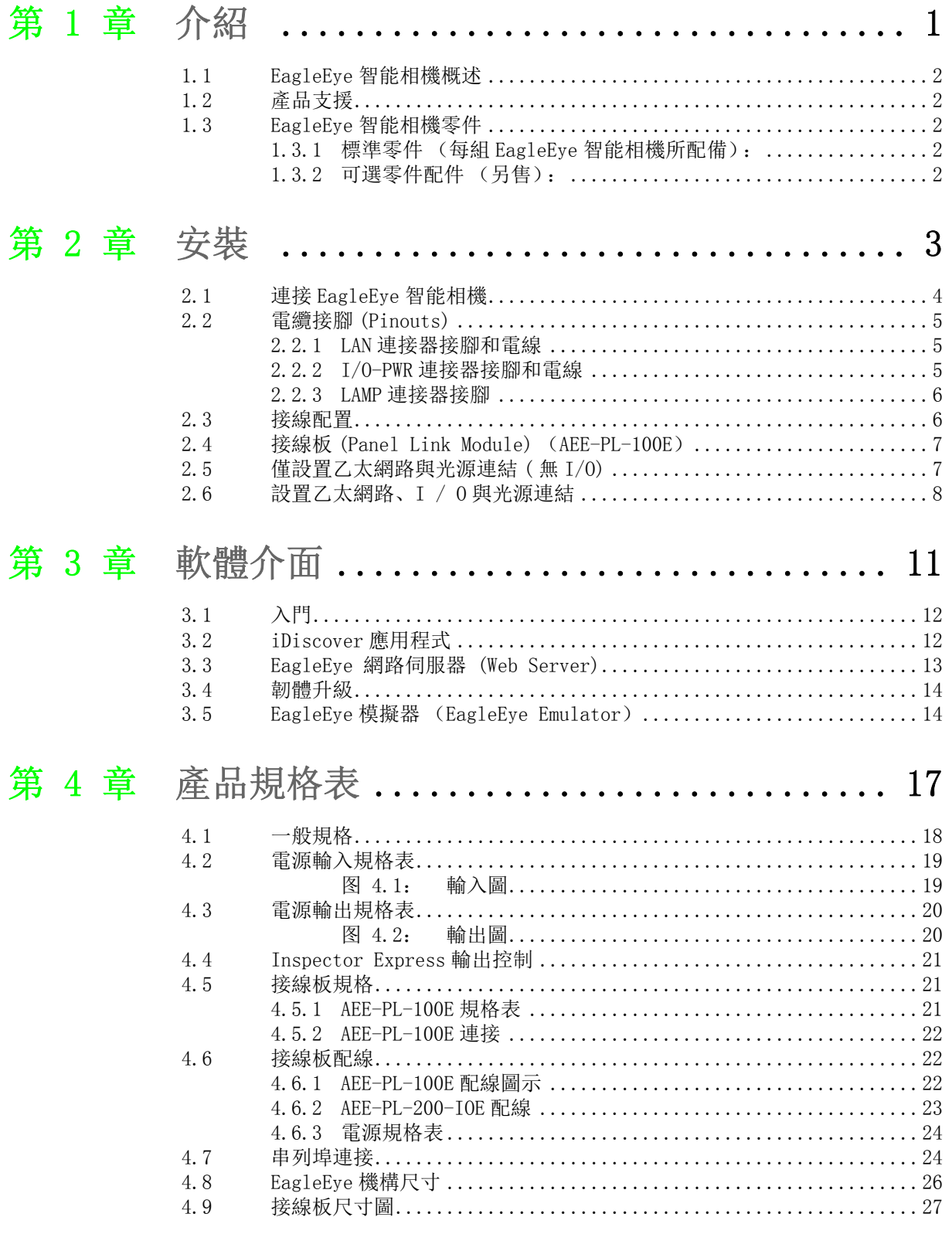

EagleEye 安裝手冊 viii

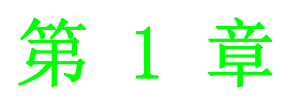

<span id="page-8-0"></span>1介紹

## <span id="page-9-0"></span>1.1 EagleEye 智能相機概述

EagleEye 為高度整合的 「智能」相機,特別為工業用途而設計。 EagleEye 內建嵌入 式軟體,為工廠提供易使用的自動化檢測系統。

EagleEye 系列使用乙太網路連接至 PC 或工廠網路進行遠程配置和監控 ,可快速以網 路瀏覽器連線至內建的 Inspector Express 應用程式。 該軟體介面提供高度整合的視 覺工具和功能,可滿足各種檢測需求,包含定位、識別、量測,以及檢測與除錯。

EagleEye 智能相機體積小且堅固耐用,易於整合至現有的生產線、機台或移動機台。 其支援標準的 M12 工業電線,可進一步簡化和降低設置成本。

EagleEye 搭配鏡頭蓋即為 IP67 保護等級配備,可安裝於浸水的工廠環境,而不需要另 外安裝防護罩。

有關規格的完整列表,請參閱第 20 頁的 「規格」。

## <span id="page-9-1"></span>1.2 產品支援

除了本安裝手冊之外,產品附帶以下配備:

- 1. 線上支援: Inspector Express 使用者介面中的每個視窗 (控制面板)皆有可點 擊的說明
- 2. 內含相關產品使用手冊之 CD
- 3. 技術支援
- 4. 以電話、傳真或電子郵件聯絡經銷商

## <span id="page-9-2"></span>1.3 EagleEye 智能相機零件

EagleEye 智能相機附帶以下零件。 花幾分鐘確認所收到的零件皆運作正常。若您的產 品在運輸過程中損壞或缺少部分零件,請聯繫研華業務。

### <span id="page-9-3"></span>1.3.1 標準零件 (每組 EagleEye 智能相機所配備):

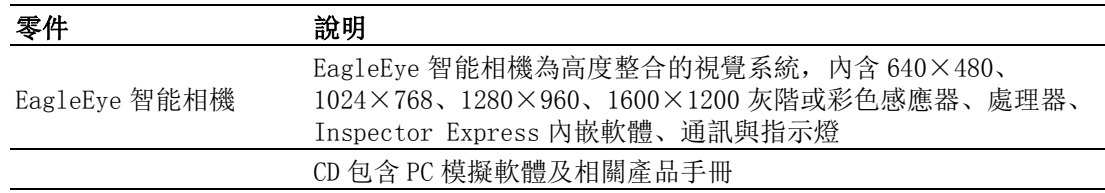

### <span id="page-9-4"></span>1.3.2 可選零件配件 (另售):

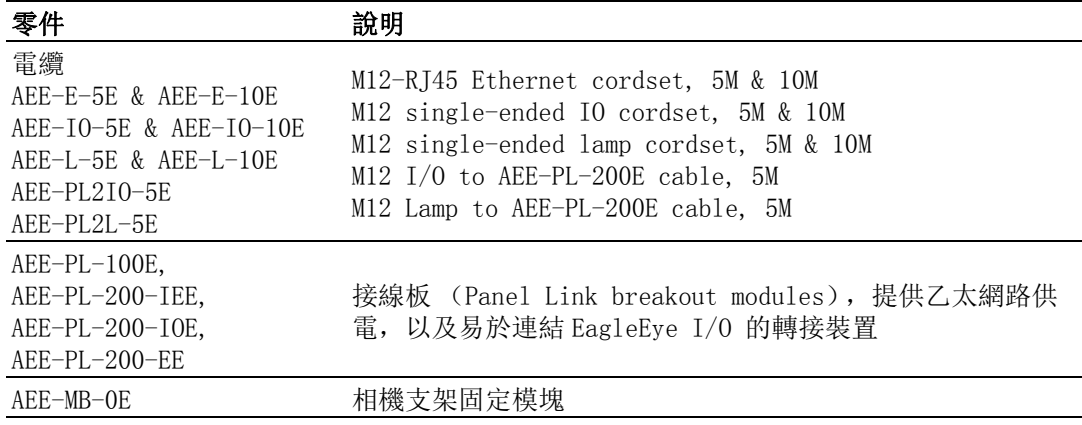

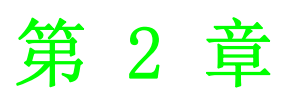

<span id="page-10-0"></span>安裝

## <span id="page-11-0"></span>2.1 連接 EagleEye 智能相機

本節介紹如何連接 EagleEye 智能相機及其相關零件和工廠環境。

#### 相機接線端和指示燈

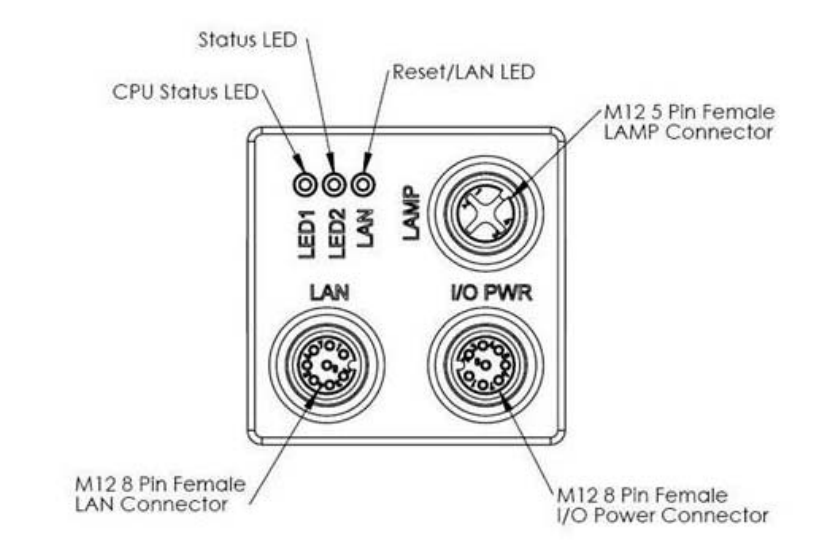

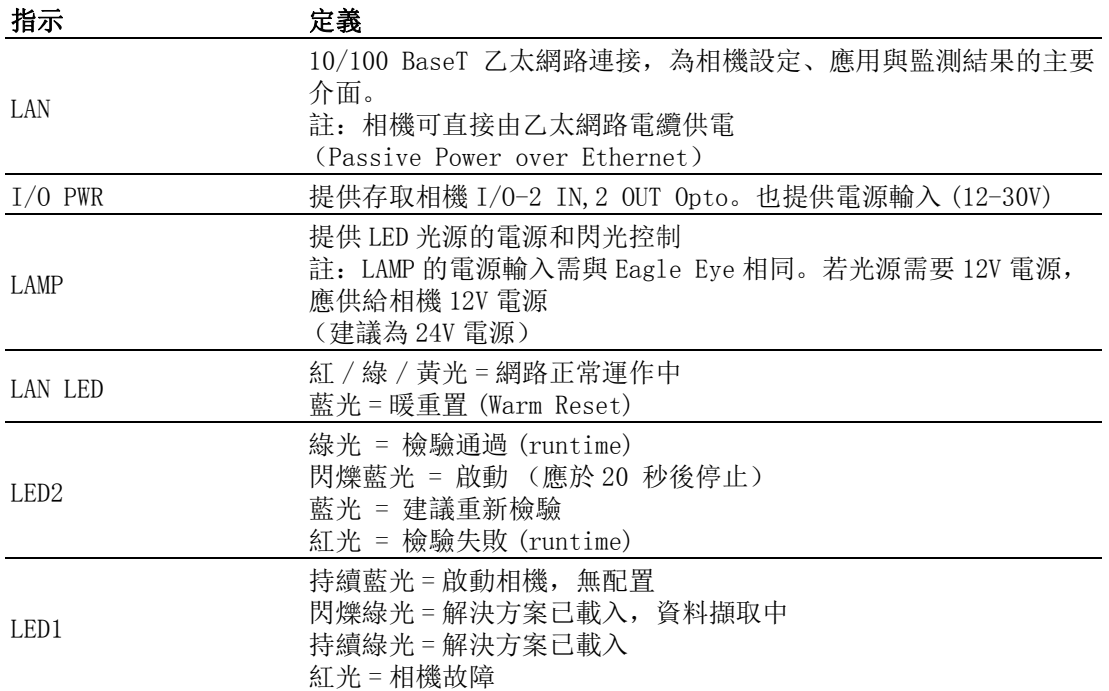

## <span id="page-12-0"></span>2.2 電纜接腳 (Pinouts)

EagleEye 智能相機與 M12 工業電線相容, 如下圖所示:

### <span id="page-12-1"></span>2.2.1 LAN 連接器接腳和電線

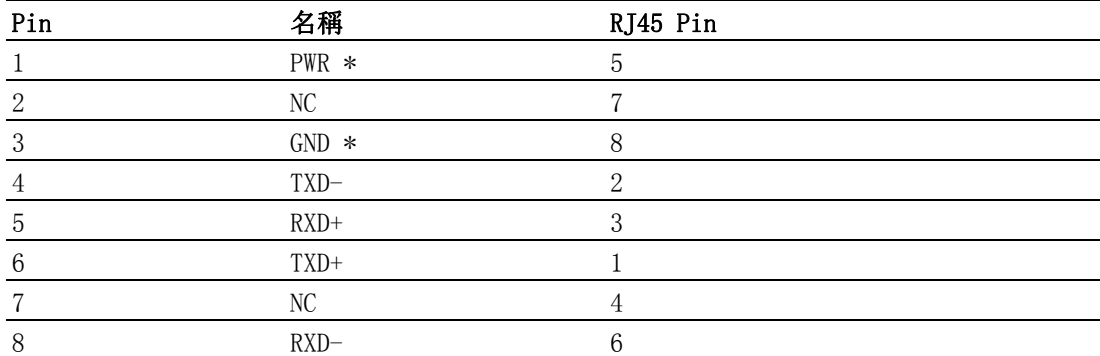

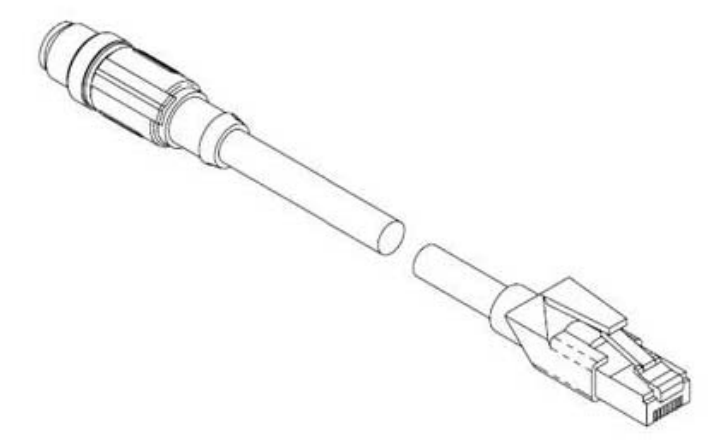

AEE-E-5E & AEE-E-10E

## <span id="page-12-2"></span>2.2.2 I/O-PWR 連接器接腳和電線

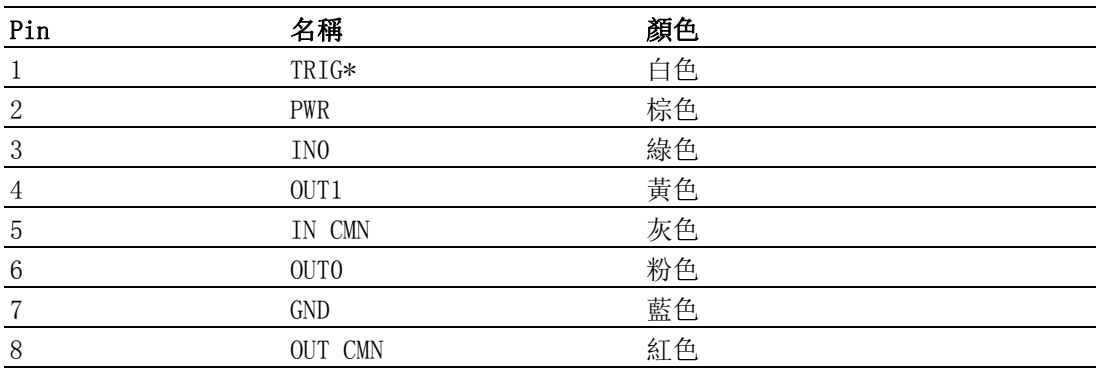

 $\overline{\mathsf{C}}$ 

安裝

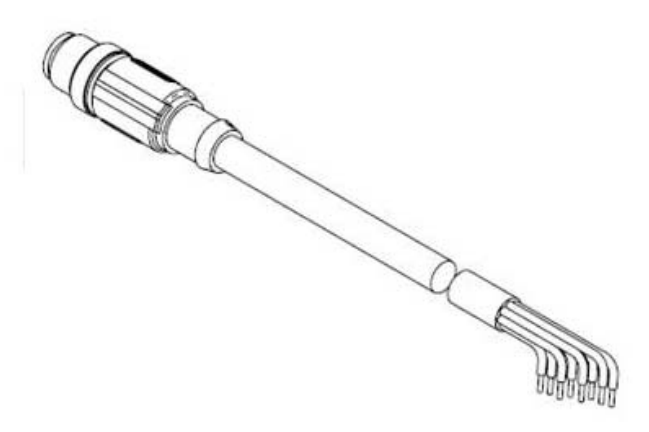

AEE-IO-5E & AEE-IO-10E

#### <span id="page-13-0"></span>2.2.3 LAMP 連接器接腳

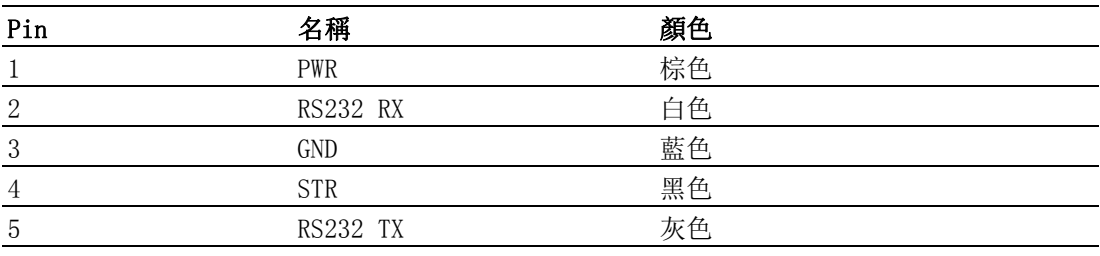

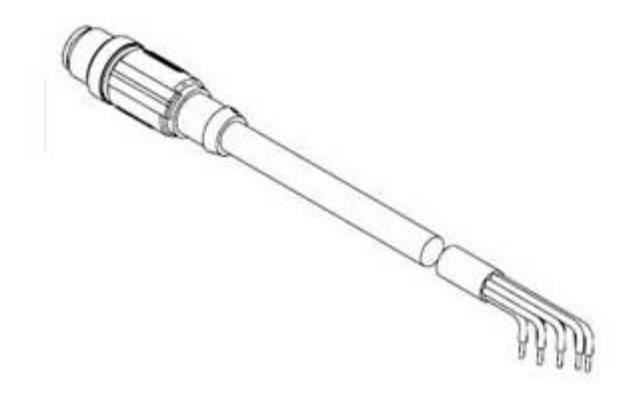

AEE-L-5E & AEE-L-10E

\* Passive Power over Ethernet

### <span id="page-13-1"></span>2.3 接線配置

EagleEye 智能相機提供了靈活的配線選擇,以滿足各種應用配置:

- 1. 對於單電纜的應用,乙太網路電纜可用於供電 (稱為 "Passive Power over Ethernet"), 和連結相機與控制環境。連接直流電壓電源 (12-30V 之間)與 RJ45 乙太網路連接器上的 Pin4 (PWR)和 Pin8 (GND)。 註:AEE-PL-100E 接線 板會自動完成此動作。 在此配置中,相機的 I / O 無法使用。
- 2. 對於不需 Runtime 乙太網路連線的單條電纜應用,I / O-PWR 電纜可提供相機與 控制環境之間有限的通訊和電力。注意:乙太網路仍然需要進行設置。
- 3. 對於典型的應用,乙太網路和 I / O-PWR 電纜皆連接,可提供相機與控制環境之 間的靈活性。此配置中,其中一條或兩條電纜皆可由同一電源供電。請勿將 EagleEye 相機連接至不同的電源。
- 4. 在所有配置中,LAMP 電纜線可以連接相機和 LED 光源。 EagleEye 智能相機可供 電和對外部光源做閃光控制。LAMP 透過相機的 I/O PWR 供電。

請注意:若連接至 LAMP 連接器接腳 1 上的電壓低於 EagleEye 的輸入電源電壓,可能 會導致相機損壞!!

## <span id="page-14-0"></span>2.4 接線板 (Panel Link Module) (AEE-PL-100E)

AEE-PL-100E 是可供選購的接線板,提供了一個安全與簡易的方式以連接 EagleEye, 可作為工廠和相機之間的隔離層 (differential isolation),同時也可透過乙太網 路供電達到單一配線的應用。 並提供了手動觸發按鈕和狀態指示燈,可作為測試除錯 用。

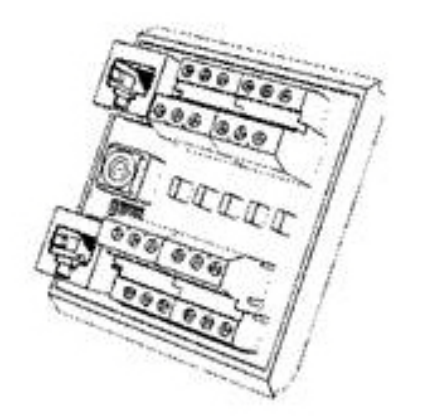

AEE-PL-100E

註: EagleEye 智能相機不支援 IEEE 802.3af PoE( 標準乙太網路供電 ), 並且不應被 直接連接到支援 PoE 的路由器。

## <span id="page-14-1"></span>2.5 僅設置乙太網路與光源連結 ( 無 I/O)

- 1. 將 M12-8 乙太網路電線 (AEE-E-5E & AEE-E-10E)的公接頭連接至相機上標示為 "LAN" 的 M12-8 母接頭連接器
- 2. 將乙太網路電線 RJ45 端連接至接線板 (Panel Link breakout module)(AEE-PL-100E) 上標示為 "CAM LAN" 的 RJ45 接頭
- 3. 將接線板上標示為 "LAN" 的 RJ45 連接至控制 PC、PLC 或工廠端的區域網路
- 4. 將相機 PWR 和 GND 連接至標示為 "PWR" 的端子接頭
- 5. 使用 AEE-L-5E & AEE-L-10E 線連接相機與光源

 $\overline{\mathcal{L}}$ 

安裝

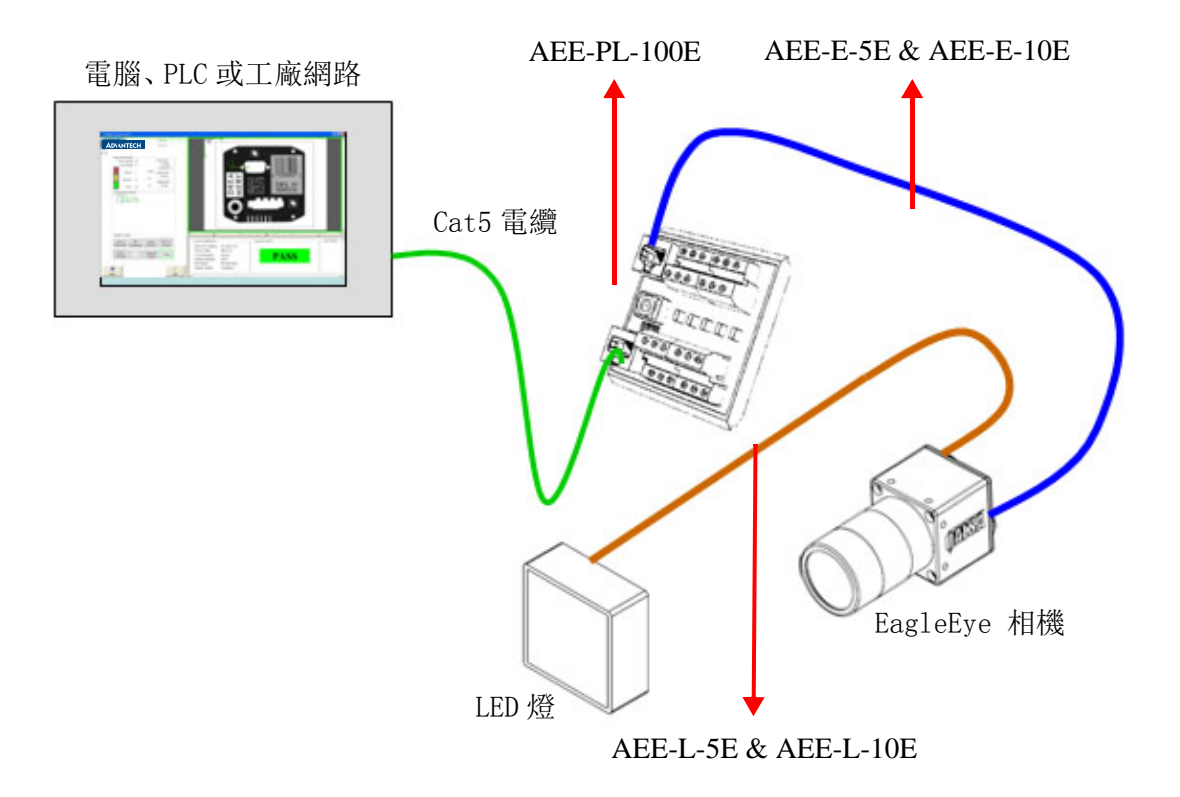

## <span id="page-15-0"></span>2.6 設置乙太網路、I / O 與光源連結

- 1. 將 M12-8 乙太網路電線 (AEE-E-5E & AEE-E-10E) 的公接頭連接至相機上標示為 "LAN" 的 M12-8 母接頭連接器
- 2. 將乙太網路電線 RJ45 端連接至接線板 (Panel Link breakout module)(AEE-PL-100E) 上標示為 "CAM LAN" 的 RJ45 接頭
- 3. 將接線板上標示為 "LAN" 的 RJ45 連接至控制 PC、PLC 或工廠端的區域網路
- 4. 將相機 PWR、GND 與控制面板上的 I / O 連接至端子接頭
- 5. 將 M12-8 IO-PWR 線 (AEE-IO-5E & AEE-IO-10E)的公頭連接至相機上標示為 "I / O PWR" 的 M12-8 接頭 ( 母接頭 )
- 6. 將 IO-PWR 電線的另一端 ( 無端子接頭、散線 ) 連接至接線板上的相對位置。

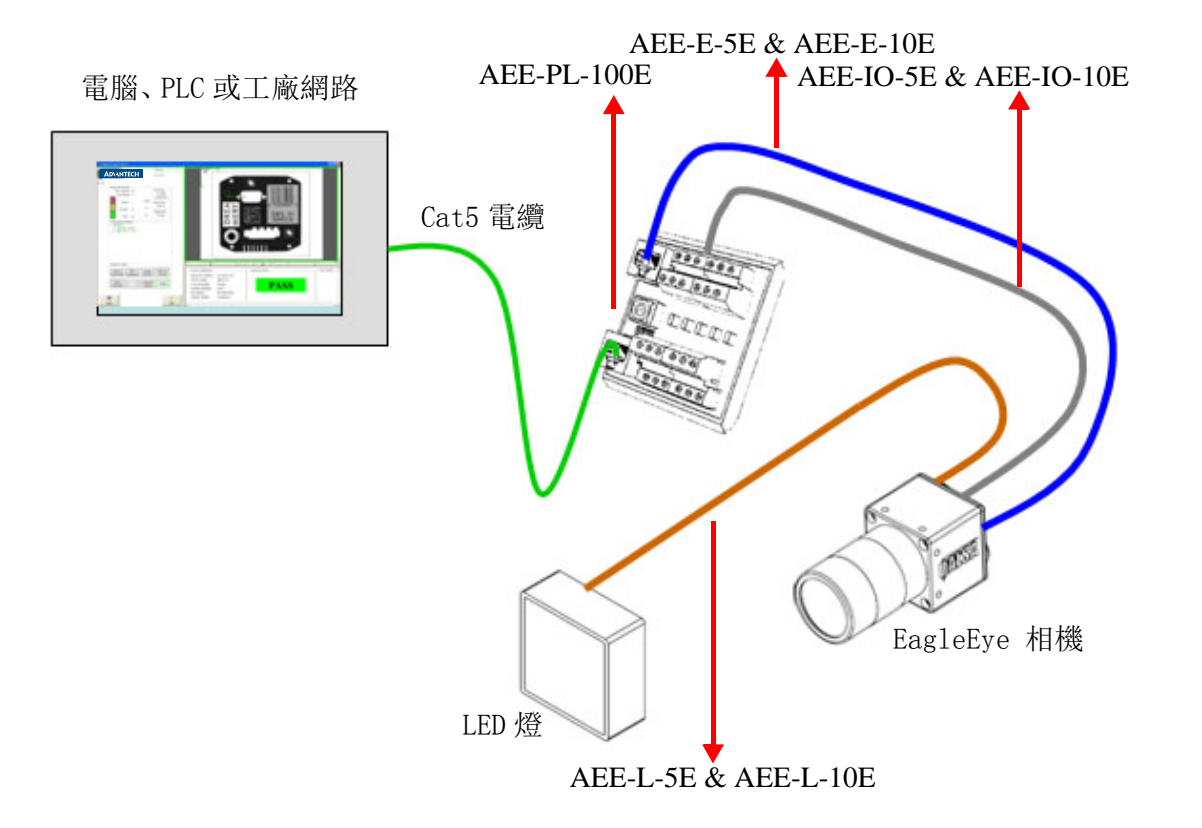

安裝

EagleEye 安裝手冊 10

![](_page_18_Picture_0.jpeg)

<span id="page-18-0"></span>3軟體介面

## <span id="page-19-0"></span>3.1 入門

EagleEye 智能相機內嵌 Inspector Express 視覺應用程式,此應用程式提供了完整的 的功能以滿足各種自動檢測需求。 於 PC 上操作此應用程式介面需使用 Microsoft Internet Explorer 6 或更高版本,並由乙太網路連線。 您不需要在主機系統上安裝 軟體以設置或操作 EagleEye 系統。

使用該應用程式之前,請注意下列事項:

- 1. EagleEye 智能相機預設的靜態 IP 位址為 192.168.0.100
- 2. 存取 EagleEye 智能相機所使用的 PC 需被配置在相同的區域網路,但為不同的位 址 (如 192.168.0.101)。關於如何設置請諮詢您的系統管理員。子網路遮罩自 動設置為 255, 255, 255.0
- 3. 可隨時透過 Eagle Eye 的網路伺服介面改變靜態 IP 位址以符合您的區域網路。 點擊 "Setup Device" 快速連結可更改網路位址。請記得要記錄新的位址。 EagleEye 支援 DHCP 和靜態 IP 位址 (若無改變位址,建議使用此項目)。
- 4. 注意:新位址將於重新開機之後生效。
- 5. 若您設置錯誤或忘了 EagleEye 的新位址,可以執行 "iDiscover" 應用程式。 當你在網路伺服器介面上點擊 "Inspector Express" 或 "upgrade" 快速連 結時,此程式會自動安裝。此程式可於隨貨包裝內的 CD 內取得。
- 6. 在大多數情況下,你需要有 PC 管理員權限以連結 EagleEye 相機, 您可能需要設 定瀏覽器權限以下載和執行 ActiveX 元件。
- 7. 若因任何原因造成無法連線 EagleEye,您可以執行 Inspector Express Emulator,然後由該介面連線至相機。
- 8. EagleEye 與執行 Windows XP 作業系統的 PC 相容。 EagleEye 也可執行於 Windows 7 作業系統。

## <span id="page-19-1"></span>3.2 iDiscover 應用程式

iDiscover 應用程式用來搜尋連接到本地端 PC 網路的 EagleEye 相機。當第一次連接 EagleEye 相機時,iDiscover 將被安裝在主機系統上,同時,iDiscover 也在 Emulator 安裝時完成安裝。

可使用下列任一方法執行 iDiscover 程式:

- 1. 若先前已使用 PC 連線 EagleEye 相機, iDiscover 程式將駐留在 Windows 的 System32 目錄。開啟命令提示視窗 ( "開始程式 - >執行"), 輸入 "iDiscover",然後點擊 OK
- 2. 若先前未使用 PC 連線 EagleEye 相機,您必須先安裝 Inspector Express Emulator。一旦安裝完畢,可使用 iDiscover 捷徑 ("開始程式 - > Advantech Inspector Express  $-\gt$  Discover EagleEye Cameras ").

一旦啟動,將顯示下面的使用者介面圖形。 視窗左側顯示所有可連結的 EagleEye 相機 MAC 位址 。 點選其中任一,並在視窗右側填入相關的正確網路配置。然後,您可以修 改 EagleEve IP 位址 (點擊 "Apply"), 或連結至相機 (點擊 "Connect To Device")。

![](_page_20_Picture_96.jpeg)

## <span id="page-20-0"></span>3.3 EagleEye 網路伺服器 (Web Server)

EagleEye 網路伺服器是一個網站以供設置 EagleEye 系統和專案配置。於主機 PC 使用 Microsoft Internet Explorer 版本 6 或更高版本可連結至網路伺服器, 如下操作:

- 1. 打開 PC 上的 Internet Explorer 連接到相機
- 2. 輸入相機的 URL 位址: 192.168.0.100, 然後點擊 "go"
- 3. 瀏覽器將顯示相機網路伺服器介面,如下所示:

#### **ADVANTECH**

![](_page_20_Picture_97.jpeg)

- 4. 網路伺服器提供相機基本設定狀態,並提供語言選擇、IP 位址設置、韌體升級 和影像備份或復原。可經由該網站伺服器使用檢測應用程式,並可設定防止未經 授權的存取。
- 5. 點擊 "Inspector Express" 快速連結以啟動應用程式。當第一次連結時,相機 會自動安裝一些軟體元件於 PC 主機,該元件可遠端操作設備。
- 6. 使用 Inspector Express 軟體 (參閱 Inspector Express User Manual)設定專 案並儲存解決方案於相機上。退出該應用程式並返回至 Web 網路伺服器介面。
- 7. "History Log" 快速連結提供了一個快速,便捷的方式來查看和存儲檢測結果 至您的主機 PC 中的 Excel 表格。 Inspector Express 應用程式使用的 Scripting 工具亦具備此功能。

ယ

軟體介面

當應用程式設置並儲存在相機上,乙太網路即可切斷,檢測會自動執行。

該相機的快閃記憶體可以很容易地儲存超過 150 個解決方案。這些解決方案可以藉由 網路開啟或關閉執行命令,也可藉由已建立的 PLC 相關設定連結,或 Inspector Express 應用程式介面。

相機管理員可以設置不同級別權限的帳戶。啟用密碼控制之後,網路伺服器將提示用 戶輸入有效的登錄,而應用程式將僅顯示與該帳戶相關的資料。

### <span id="page-21-0"></span>3.4 韌體升級

EagleEye 韌體可能需要不定期更新以增加新的功能或修復報告中的問題。若要開啟此 功能,請點擊 "Upgrade Device" 快速連結以開始升級。若欲升級,只需在連線的 PC 上尋找更新檔 (\*.bin) 位置 (您的研華業務可提供), 並點擊升級鍵。注意: 在升級 韌體前,輸出已儲存的解決方案檔案。

升級元件還支援備份和復原完整的相機影像,有利於保存和複製。我們強烈建議於任 何更改後輸出解決方案。

在韌體升級後,建議「清理」連線的 PC 中的舊版本或過期的元件。可至 Windows 命令 提示字元並輸入 "iAssistant",然後點擊 "go"。 當應用程式啟動後,點擊 "Clean" 鍵。

![](_page_21_Picture_80.jpeg)

## <span id="page-21-1"></span>3.5 EagleEye 模擬器 (EagleEye Emulator)

EagleEve 附帶全方位的模擬器,該模擬器可供您在離線狀態使用或除錯的解決方案。 該模擬器於附件 CD 中,且非常容易安裝(將 CD 插入 CD 光碟機,並按照安裝精靈步驟 執行)。CD 中亦包含模擬器使用手冊。

模擬器的安裝為連線 EagleEye 相機的另一種選擇,提供給不想使用標準網路瀏覽器介 面的使用者。安裝完成後,有以下的相關捷徑可供選擇:

#### Windows 開始  $\rightarrow$  All Programs  $\rightarrow$  Advantech->Inspector Express Emulator for EagleEye->

![](_page_22_Figure_3.jpeg)

![](_page_22_Picture_4.jpeg)

註! 當您使用此介面連線 EagleEye,很重要的是確保相機和模擬器版本彼此 相容。

軟體介面

ယ

EagleEye 安裝手冊 16

![](_page_24_Picture_0.jpeg)

<span id="page-24-0"></span>4產品規格表

## <span id="page-25-0"></span>4.1 一般規格

下面的表為 EagleEye 智能相機的規格:

![](_page_25_Picture_135.jpeg)

## <span id="page-26-0"></span>4.2 電源輸入規格表

EagleEye 智能相機提供了兩個專用的光電隔離 (opto-isolated) 、極性獨立 (polarity independent)的輸入。其中之一提供取像觸發 (acquisition Trigger) 功能,而另一種是一般用途。

![](_page_26_Picture_119.jpeg)

在 Inspector Express 應用程式中設定每個輸入的有效極性。 該相機亦可設定雜訊濾 波器的輸入。

若欲連接 NPN 來源端,將相機觸發輸入 (接點 1)連接至 NPN 輸出,並將相機共用輸 入 (common input) (接點 5)連接至 PWR。當電源輸出為 ON,相機輸入訊號將往下, 開啟光電耦合器 (opto-coupler)。

若欲連接 PNP 來源端,將相機觸發輸入 (接點 1)連接至 PNP 輸出,並將相機的共用 輸入 (接點 5)連接至 GND。 當電源輸出為 ON,相機輸入信號將被拉升,開啟光電耦 合器。

![](_page_26_Figure_6.jpeg)

<span id="page-26-1"></span>图 4.1: 輸入圖

 $\Rightarrow$ 

## <span id="page-27-0"></span>4.3 電源輸出規格表

EagleEye 智能相機提供了兩個專用的光電隔離(opto-isolated)、固態繼電器(solid state relay) 輸出, 以及一個獨立的專用閃光 (LAMP 連接器接腳 2)。

![](_page_27_Picture_104.jpeg)

在 Inspector Express 應用程式中設定每個輸入的有效極性如下。

若欲連接一個 NPN 輸入源, 將相機輸出 (接點 4 或 6)連接至 NPN 輸入, 以及將相機 共用輸出連接至 GND (接點 8)。 當相機輸出為 ON, 光電開關關閉, 且 OUTX = 0 (電 流通過負載)

若欲連接 PNP 輸入源,將相機輸出 (接點 4 或 6) 連接至 PNP 源輸入,以及將相機共 用輸出 (接點 8)連接至 PWR。 當相機輸出為 ON,光電開關關閉,且 OUTX =output common。

![](_page_27_Figure_6.jpeg)

<span id="page-27-1"></span>图 4.2: 輸出圖

### <span id="page-28-0"></span>4.4 Inspector Express 輸出控制

Inspector Express應用程式提供了兩個選項以控制 EagleEye輸出。 這些可於軟體畫 面上圖示 "Control" 按鈕選項中設定, 如下所示:

![](_page_28_Picture_150.jpeg)

 EagleEye訊號的輸出可透過程式碼編輯工具 (script tool)的方程式或是可程式脈衝 (programmable pulse)來輸出檢測的結果 (Pass, Fail 或 Recycle)。

程式碼設定:使用程式碼編輯工具來配置輸出訊號,以提供應用程式所需的可編程電 平 (programmable level)或脈衝 (註: 脈衝設定在這種模式下無效 - 如上圖會顯示 為深灰色)。程式碼編輯選擇具有不確定性,這意味著若處理器重負載時,輸出時間可 能會有所不同。在這情況之下可能發生以下情形:例如,當觸發和檢測時間相近,而 同時 EagleEye 正在傳輸影像至連接的 PC。

例:在 PASS結果下,程式碼方程式(script equation)產生有效 10ms脈衝,結果將是:  $\#$  If (Result = 1) Global.GPO[0] = pulse(1, 0, 10)

脈衝設定:這種模式提供了確定性輸出,偏移量 (offset、延遲)和持續時間與傳入 的觸發器同步。 在這種模式下,若結果是 TRUE 且總和的檢測時間小於觸發器的脈衝偏 移量,輸出將暫停。若脈衝偏移量過短,即使檢測結果通過,EagleEye 仍不會產生流 通脈衝。 在這種情況下,若第二輸出選擇為 FAIL, EagleEye 將產生 FAIL 脈衝。若輸 出用來控制定向裝置 (directional device),將導致錯誤。

最小脈衝偏移量(Min Pulse Offset)= 曝光時間(Exposure Time)+ 影像擷取時間 (Acquisition Time)+ 檢測時間 (Inspection Time)

例:GPO0 的 PASS 結果需 10ms 的脈衝,或者 GPO1 的 FAIL 結果需 30ms 脈衝。感應器 的曝光時間為 9ms,影像擷取時間是 16ms 和檢測時間是 35ms。 最小脈衝偏移量 = 9 +16 +35 = 60 毫秒。 若最小的偏移量被滿足,EagleEye 將輸出良好的 PASS 脈衝結果。 否則 EagleEye 將輸出一個 FAIL 脈衝。 脈衝持續時間不需要在此決定。然而,不建議 設定比觸發週期長的脈衝時間。最大的脈衝持續時間為 64ms。

注意:處理負載 (overhead)亦可能影響的最小脈衝偏移量需求。建議根據典型的系 統狀況來校準時間 (即: 檢測時間的負載 + 系統連線的負載)

### <span id="page-28-1"></span>4.5 接線板規格

#### <span id="page-28-2"></span>4.5.1 AEE-PL-100E 規格表

AEE-PL-100E 接線板提供了 EagleEye 相機額外的隔離, 並簡化接線板的接線, 亦提供 單一電纜的乙太網路供電應用。

EagleEye 相機上的 I / O 連接器應直接連接至 AEE-PL-100E(J2 和 J3)上的上方端子 接點。 注意:避免錯接 I / O 連接器上的 PWR / GND,否則可能會導致 PoE 功能無法 使用。 在這種情況下,電力必須通過 IO 電纜供給。

接線板上的 I / 0 端子 (位於外部的文字) 應該接線至 AEE-PL-100E (J5 和 J6) 上的 下方端子接點。這些信號的規格如下:

 $\overline{4}$ 

![](_page_29_Picture_111.jpeg)

### <span id="page-29-0"></span>4.5.2 AEE-PL-100E 連接

![](_page_29_Figure_2.jpeg)

## <span id="page-29-1"></span>4.6 接線板配線

### <span id="page-29-2"></span>4.6.1 AEE-PL-100E 配線圖示

注意: 在 Scripting 編輯器中, 當使用 AEE-PL-100E 接線板, 觸發器輸入為 GPI (0) 和 IN0 GPI (1)

![](_page_30_Figure_0.jpeg)

註:使用者自行決定配電板上的電纜顏色。

### <span id="page-30-0"></span>4.6.2 AEE-PL-200-IOE 配線

下圖顯示了典型的 PNP 連線, 如何連接 PWR (棕色) 和 GND (藍色)線。

產品規格表 產品規格表

 $\rightarrow$ 

![](_page_31_Figure_0.jpeg)

當輸入共用線 (input common lines)接地後,若所選擇的輸入線超過輸入電壓值 (12.5V min),將檢測有效的信號。

當輸出共用線(output common lines)設置為 PWR,輸出將在系統的控制下轉換至 PWR 狀態。

### <span id="page-31-0"></span>4.6.3 電源規格表

![](_page_31_Picture_128.jpeg)

## <span id="page-31-1"></span>4.7 串列埠連接

RS-232 串列埠可以經由 LAMP 連接器連接。串列埠的預設值如下:

![](_page_31_Picture_129.jpeg)

這些設定可以在使用者圖形介面中改變配置,位於設定控制面板中的 "RS232 Stream Settings"。詳細信息請參閱 Inspector Express User Manual。

#### RS-232 硬體配置

電學上,三個信號必須在EagleEye和另一設備之間連接串列埠通信,如下所示。 RS232 是「點對點」(point-to-point)連接,所以接收和發送線路必須在電纜中對絞交叉。

![](_page_32_Picture_71.jpeg)

![](_page_32_Figure_3.jpeg)

注! 在 EagleEye 與第三方設備之間建立共同接地 (Common ground)。

 $\rightarrow$ 

## <span id="page-33-0"></span>4.8 EagleEye 機構尺寸

![](_page_33_Figure_1.jpeg)

![](_page_33_Figure_2.jpeg)

注: 所有尺寸單位 (毫米)

![](_page_33_Figure_5.jpeg)

![](_page_33_Figure_7.jpeg)

## <span id="page-34-0"></span>4.9 接線板尺寸圖

AEE-PL-100E 尺寸

![](_page_34_Figure_2.jpeg)

上視圖 みんじょう しゅうしょう かんしゅう 側視圖 註: 所有尺寸單位 (毫米)

AEE-PL-200-IOE 尺寸

![](_page_34_Figure_6.jpeg)

 $\rightarrow$ 

產品規格表

產品規格表

![](_page_35_Picture_0.jpeg)

www.advantech.com 使用前請檢查核實產品的規格。本手冊僅作為參考。 產品規格如有變更,恕不另行通知。 未經研華公司書面許可,本手冊中的所有內容不得通過任何途徑以任何形式複製、翻 印、翻譯或者傳輸。 所有其他產品名或商標均為各自所屬方的財產。 **©** 研華公司 2012